# <span id="page-0-0"></span>Note d'application - Création d'un site sur la plateforme de supervision

#### Historique des versions

**Version 1, février 2023 – première version** 

#### **Sommaire**

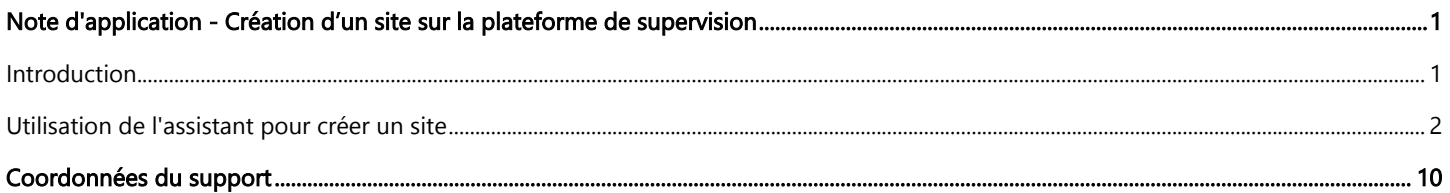

### <span id="page-0-1"></span>Introduction

La plateforme de supervision SolarEdge propose un assistant « Créer un site » qui vous permet de créer un site en seulement quelques étapes :

- Indiquer l'adresse du site  $\blacksquare$
- Ajouter les informations sur le site  $\blacksquare$
- $\blacksquare$ Ajouter les informations de contact / sur le propriétaire et le système
- Ajouter les informations sur l'équipement (étape facultative) $\blacksquare$

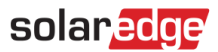

### <span id="page-1-0"></span>Utilisation de l'assistant pour créer un site

Suivez la procédure ci-dessous pour créer un site sur la plateforme de supervision à l'aide de l'assistant.

- **Pour créer un site sur la plateforme de supervision à l'aide de l'assistant :**
- 1. Étape 1 Adresse. Cliquez sur le bouton Créer un site en haut à droite de la page Liste des sites. La première page Créer un site se présente comme illustré dans la figure ci-dessous.

 $\bullet$  1. Adresse 2. Détails du site 0 3. Coordonnées (facultatif) O 4. Équipement (facultatif) Entrer l'adresse du site ou ces coordonnes (Latitude, longitude) Q Recherchez l'adresse et sélectionnez « importer » en bas de l'écran suivant

Annuler

Créer un site

Indiquer l'adresse

Site déjà créé dans SolarEdge Designer ?

2. Entrez l'adresse ou les coordonnées du site (latitude, longitude) dans la zone de sélection d'adresse, sélectionnez l'adresse correcte dans la liste déroulante des adresses Google et vérifiez l'emplacement sur la carte.

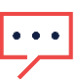

#### REMARQUE

Les adresses apparaissant dans la liste déroulante sont renseignées automatiquement par Google et ne peuvent pas être modifiées.

3. Si vous souhaitez modifier l'adresse, faites glisser l'épingle sur la carte et cliquez sur Mettre à jour avec cette adresse ou entrez une autre adresse dans la zone de sélection d'adresse.

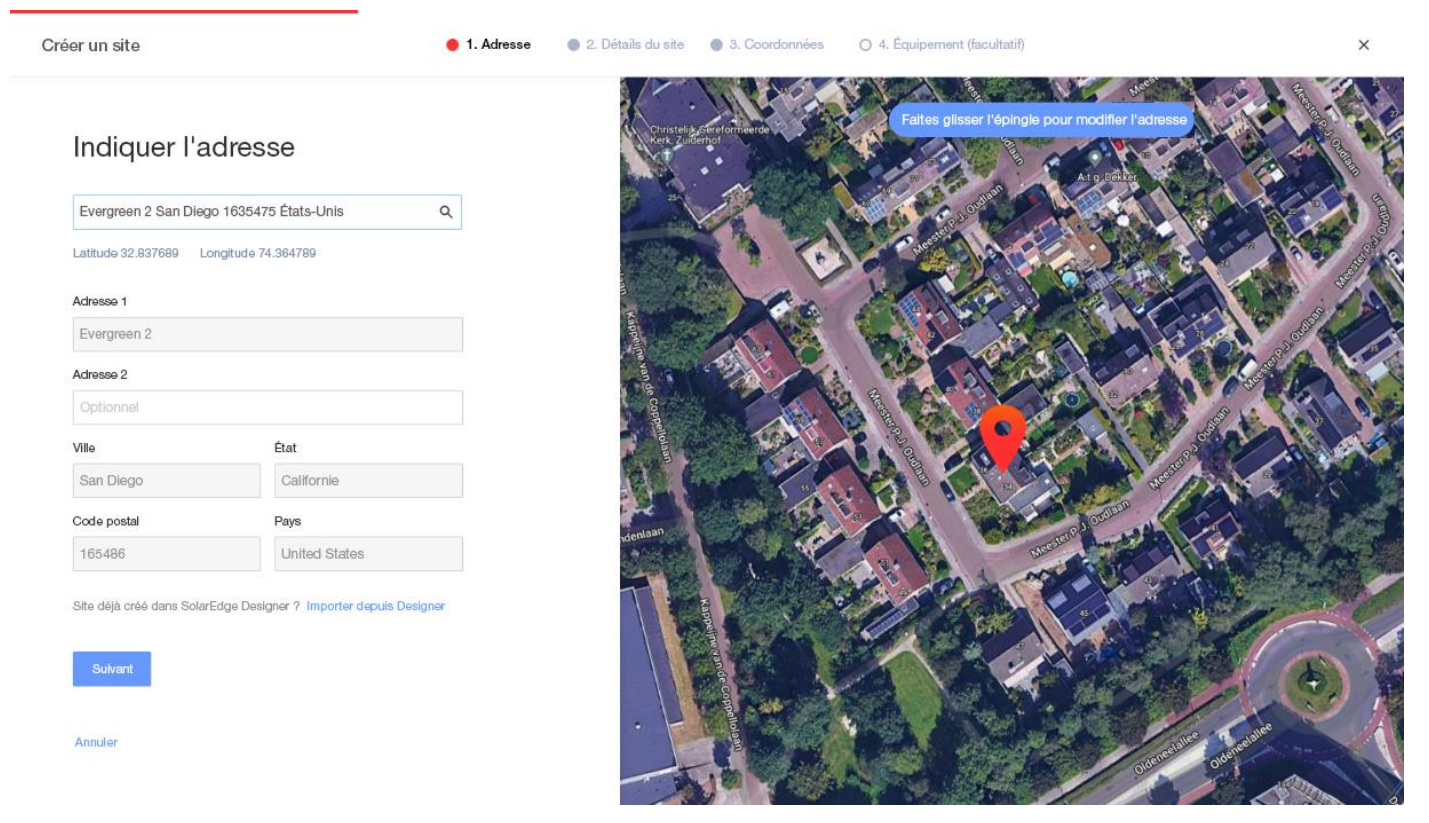

4. Vérification des doublons : une fois l'adresse sélectionnée, le système recherche les sites susceptibles d'apparaître en double pour s'assurer que le même site n'a pas déjà été créé. Les sites dont les adresses correspondent ou se trouvent à proximité sous le même compte peuvent être trouvés et répertoriés. Si vous constatez que le site a déjà été créé, quittez la procédure ou poursuivez la création du site.

5. Importation du site depuis SolarEdge Designer - correspondance automatique : le système recherche également des projets de conception existants dont l'adresse correspond ou se trouve à proximité dans la plateforme SolarEdge Designer. Si un projet de conception est trouvé, vous n'avez qu'à le sélectionner et à cliquer sur Importer.

Si un projet est associé à plusieurs conceptions, une liste déroulante proposant toutes les options de conception apparaît sous le projet concerné. Sélectionnez l'option de conception adaptée au projet. Si aucune conception n'est pertinente, cliquez sur Ignorer et continuer.

6. Importation du site depuis SolarEdge Designer - correspondance manuelle : vous avez aussi la possibilité de rechercher manuellement des projets SolarEdge Designer existants en cliquant sur « Importer depuis Designer »

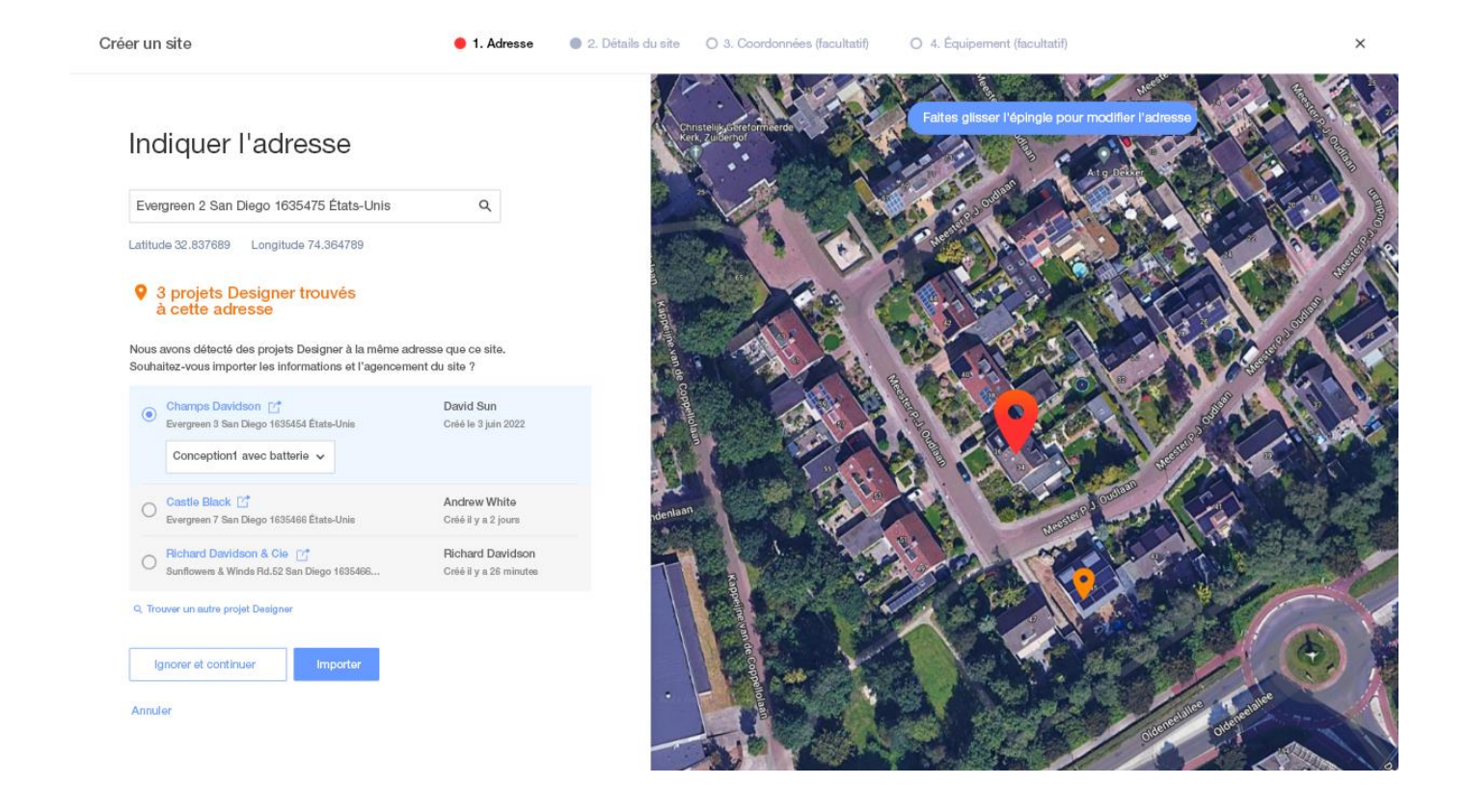

7. Étape 2 – Informations sur le site. Entrez les informations sur le site, comme indiqué dans la figure ci-dessous.

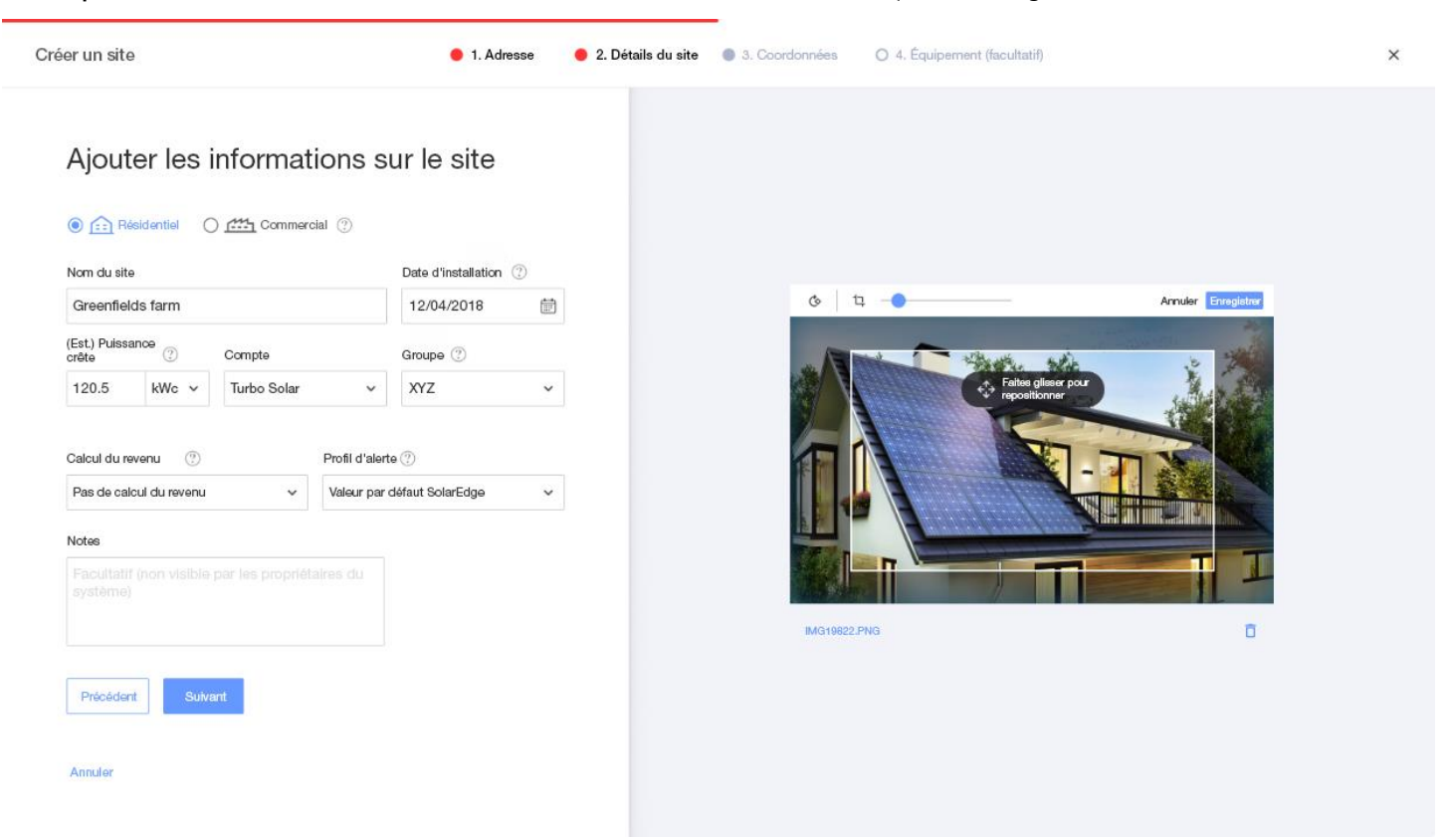

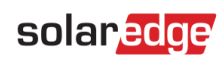

Les champs de cette page sont décrits dans le tableau ci-dessous :

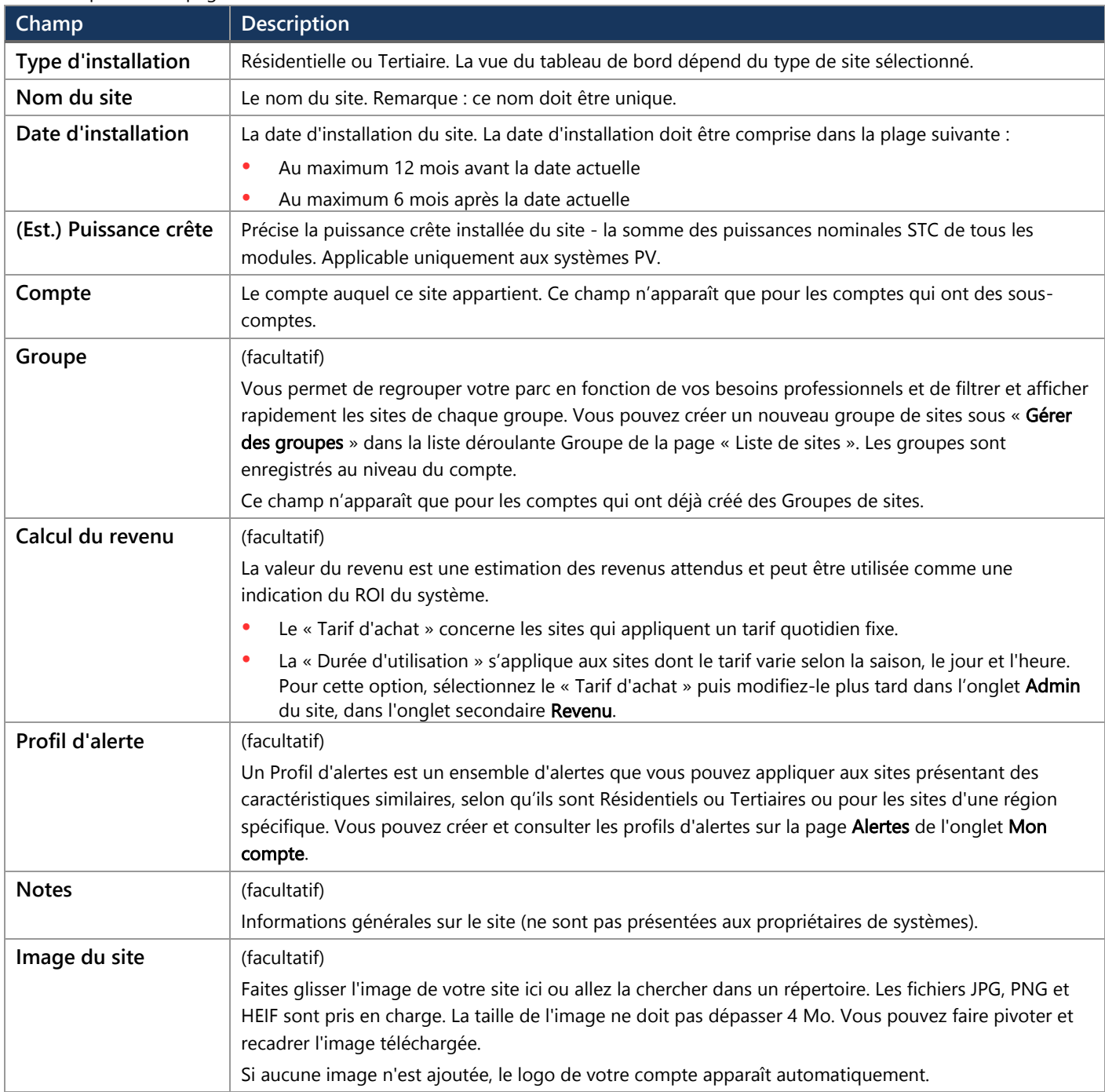

8. Étape 3 – Coordonnées. Ajoutez les informations de contact du site, comme indiqué dans la figure ci-dessous. Assurez-vous de saisir des informations exactes, car elles peuvent être utilisées pour contacter le site en cas de besoin.

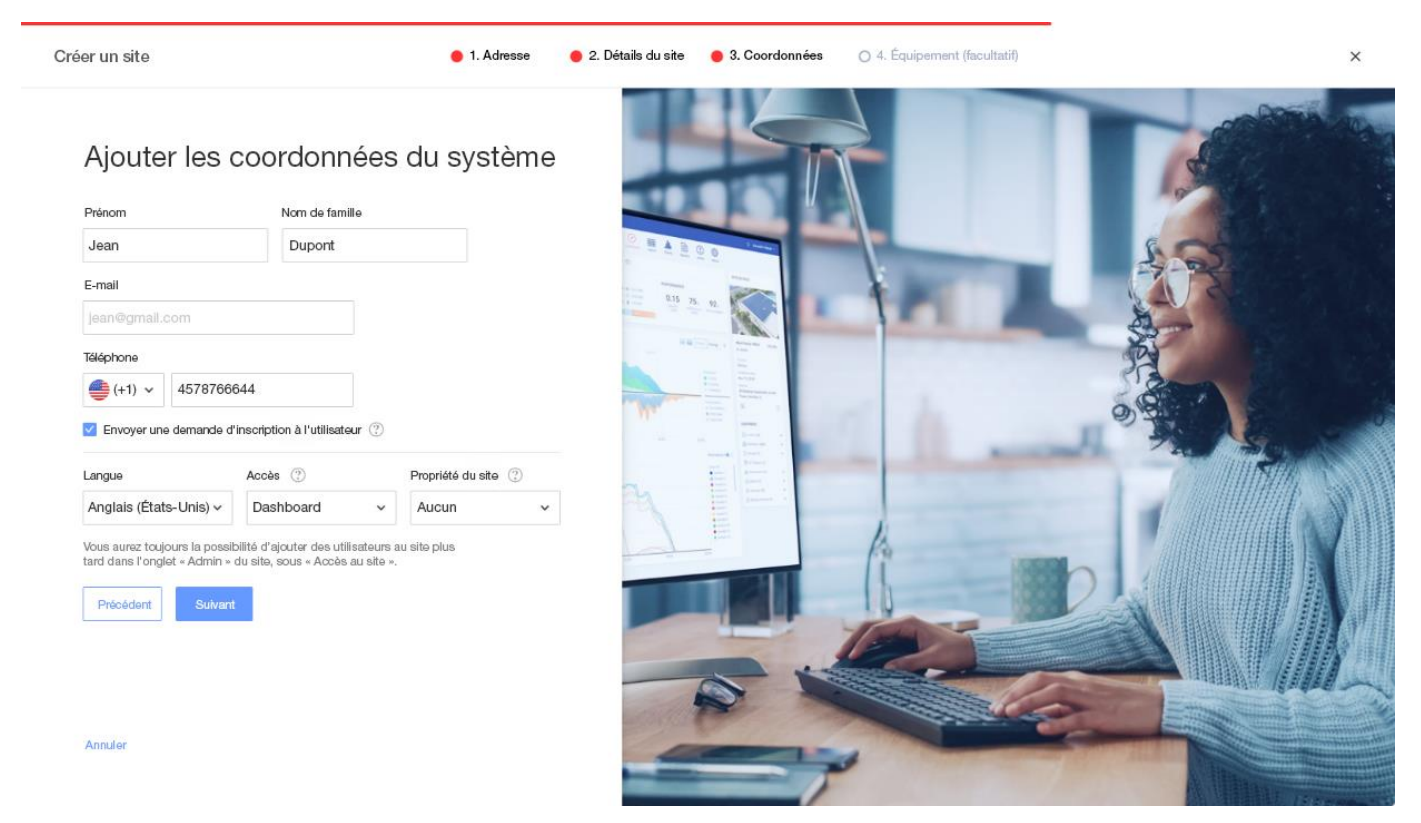

9. Envoyer une demande d'inscription à l'utilisateur. Si cette case est cochée, l'utilisateur reçoit un e-mail l'invitant à s'inscrire à l'aide de l'application mySolarEdge une fois le site créé. Au cours de cette étape, vous pouvez aussi définir les droits que vous souhaitez accorder à cet utilisateur, conformément au tableau ci-dessous.

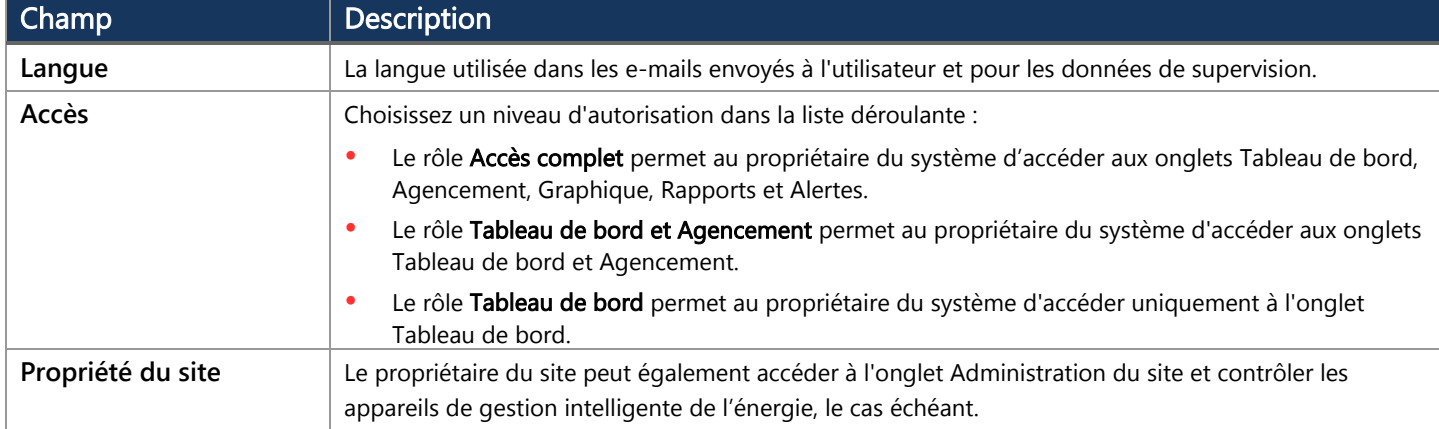

#### REMARQUE

Vous pourrez toujours ajouter des utilisateurs du site plus tard dans l'onglet Admin du site, dans l'onglet secondaire Accès au site.

10. Étape 4 – Équipement (facultatif). Ajoutez des informations sur l'équipement. L'ajout d'informations sur l'équipement vous permettra de visualiser toutes les informations du site en ligne et facilitera les opérations de diagnostic à distance.

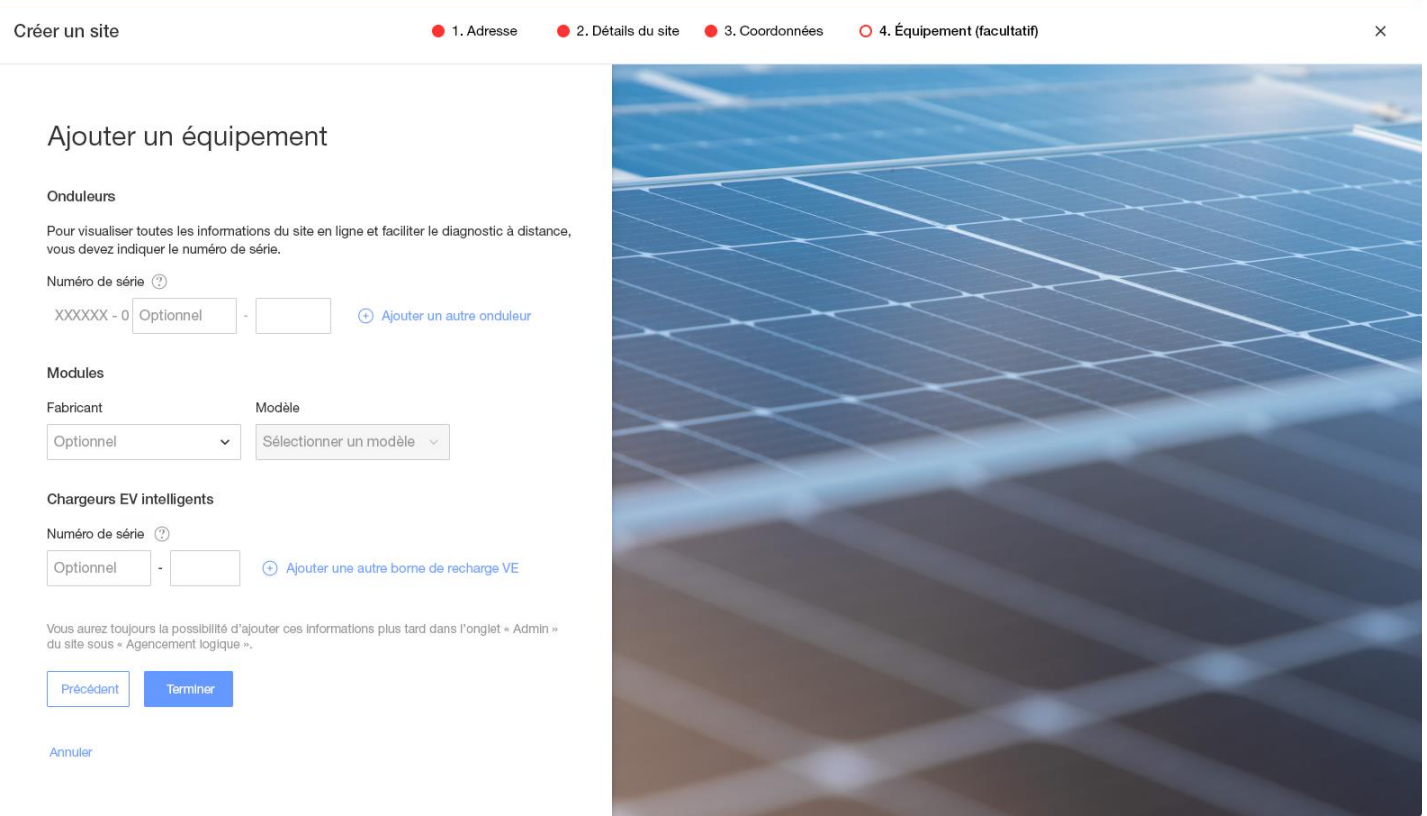

#### Les champs de cette page sont décrits dans le tableau ci-dessous :

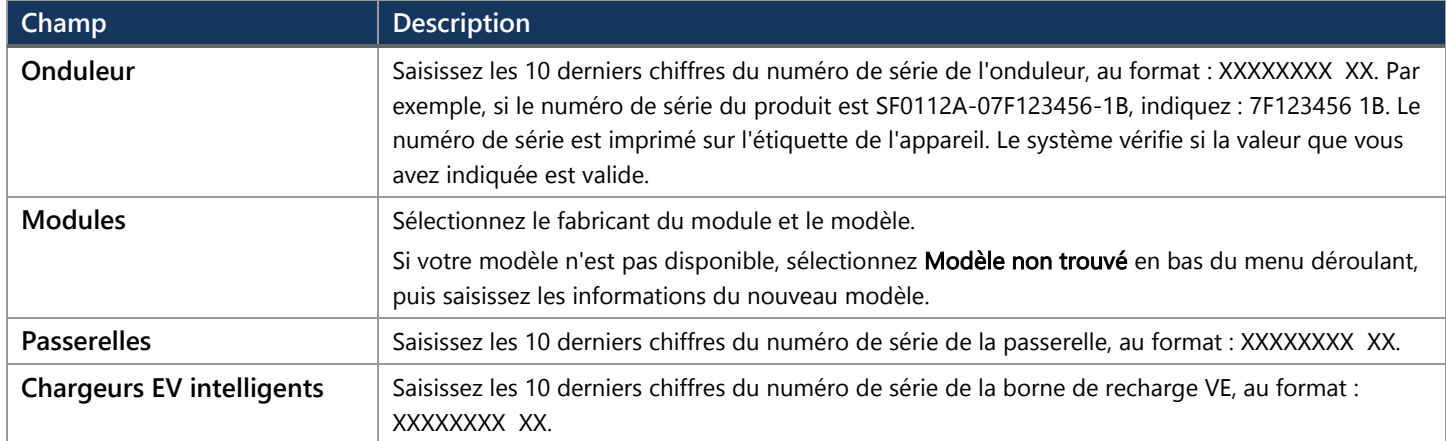

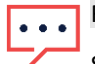

#### REMARQUE

Si vous ne disposez pas de ces informations, vous pourrez toujours les renseigner plus tard dans l'onglet **Admin** du site, dans l'onglet secondaire **Agencement logique**.

# solar<mark>edge</mark>

11. Cliquez sur le bouton Terminer pour terminer la création du site. Vous avez alors la possibilité de créer un autre site, d'afficher l'agencement ou de revenir à la liste des sites.

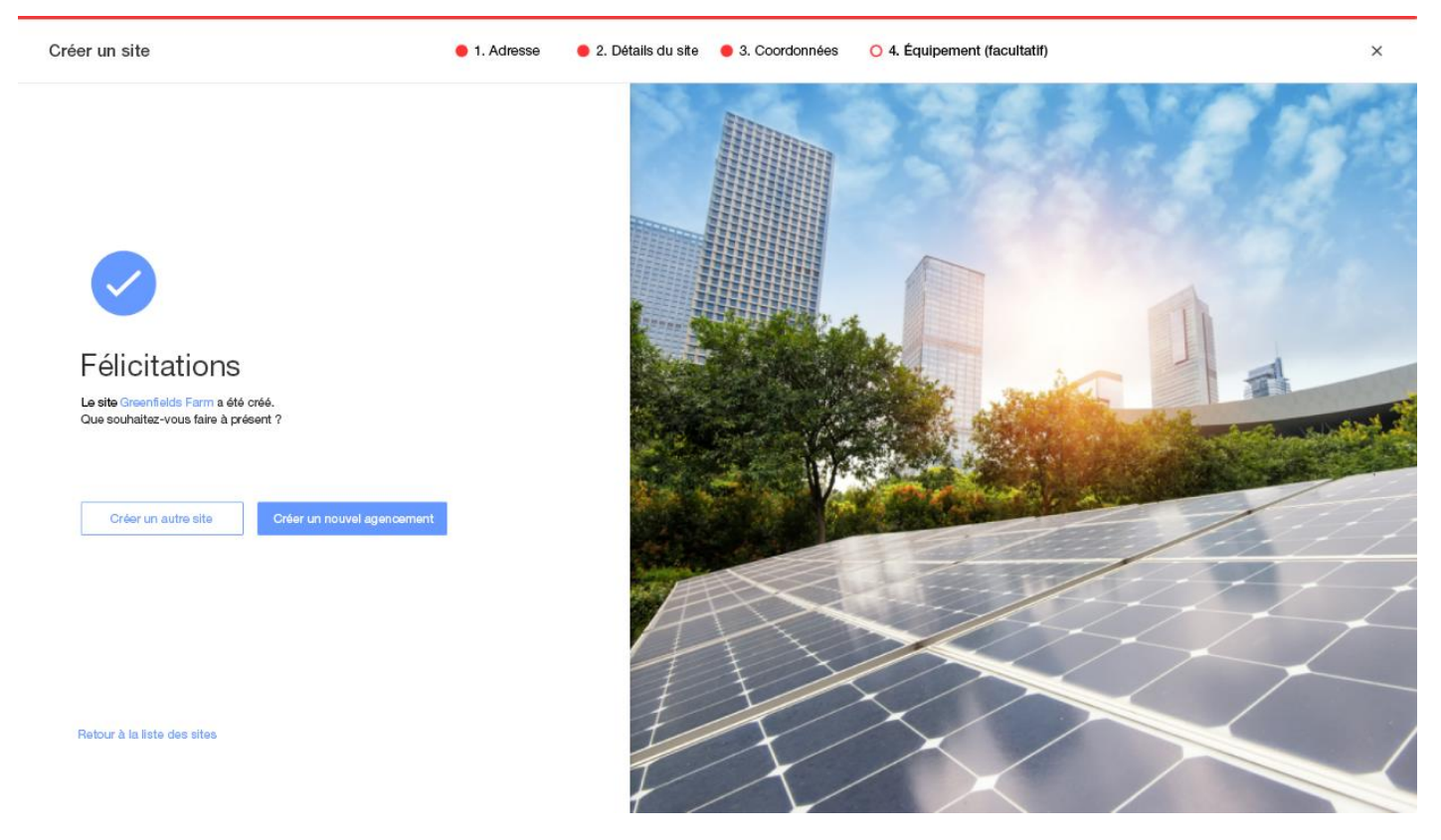

Une fois que les communications avec votre onduleur sont établies et que l'onduleur a eu le temps de générer des rapports, les optimiseurs de puissance se signalent automatiquement au portail de supervision afin que vous puissiez procéder à l'agencement physique du site.

# <span id="page-9-0"></span>Coordonnées du support

En cas de problèmes techniques concernant les produits SolarEdge, veuillez nous contacter :

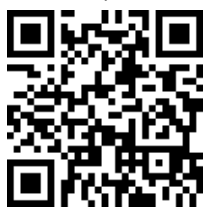

<https://www.solaredge.com/service/support>

Avant de contacter SolarEdge, assurez-vous de disposer des informations suivantes :

- Le modèle et le numéro de série du produit en question.  $\blacksquare$
- Д L'erreur indiquée par les LED, l'application mobile SetApp, ou la plateforme de supervision, le cas échéant.
- Les informations de configuration du système, notamment le type et le nombre de modules connectés ainsi que le nombre et la longueur des chaînes.
- La méthode de communication avec le serveur de SolarEdge, si le site est connecté. <u>i i j</u>
- La version du logiciel du produit, telle qu'elle apparaît sur l'écran de statut de l'ID de l'appareil.  $\blacksquare$